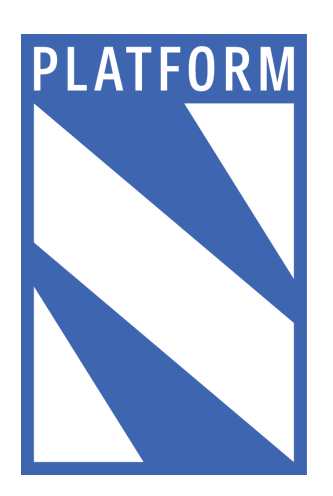

**compte ambassadeur**

# Manuel d'utilisation du site web

### **Sommaire**

- **3 >** Créer un compte
- **4 >** Se connecter
- **5 >** Raconter
- **7 >** Cartographier

# **Créer un compte**

**1 >** Cliquez sur l'onglet «s'inscrire»

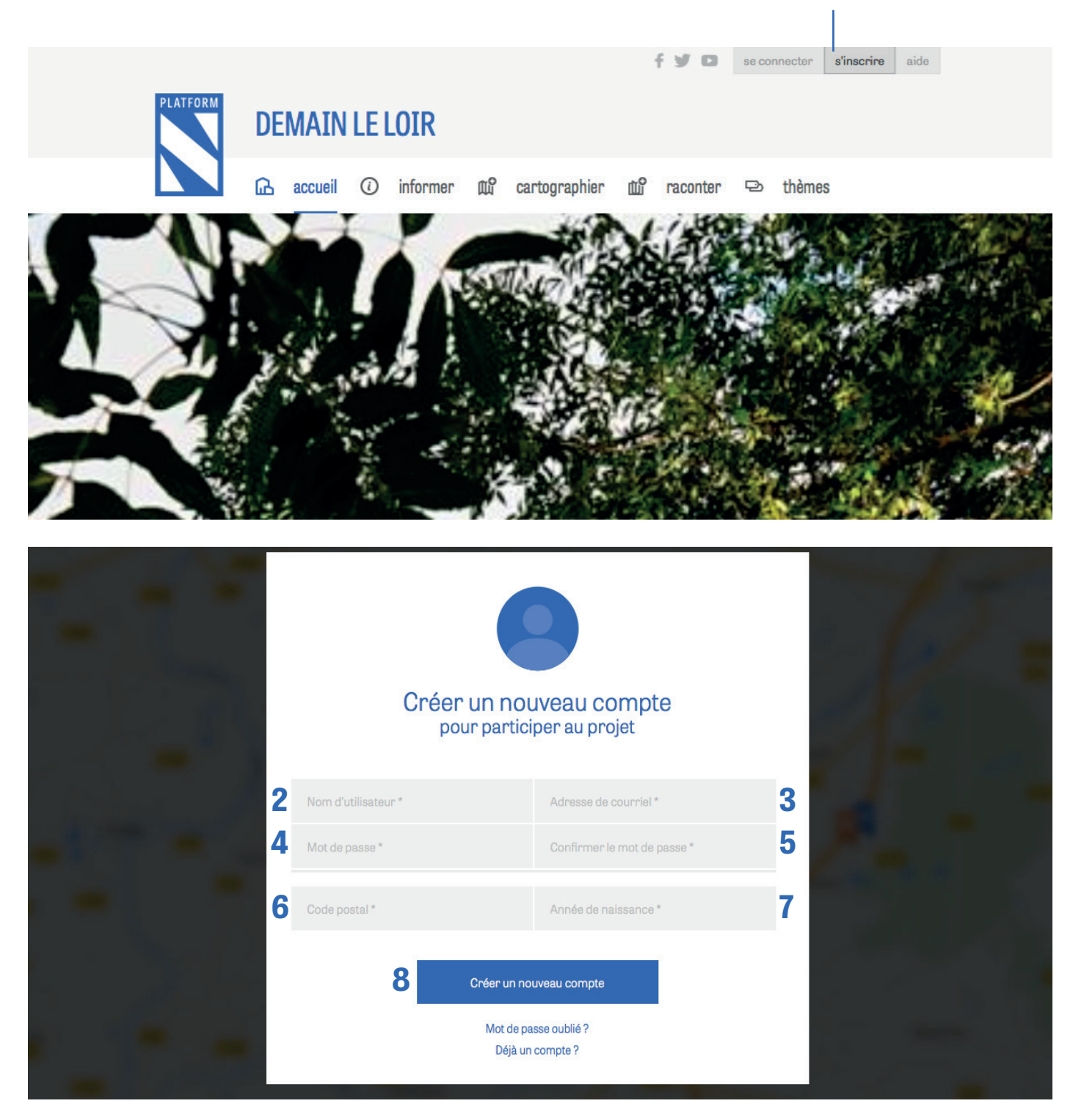

- **2 >** Entrez votre nom d'utilisateur
- **3 >** Entrez votre adresse mail
- **4 >** Choississez un mot de passe
- **5 >** Confirmez votre mot de passe
- **6 >** Entrez votre code postal
- **7 >** Entrez votre année de naissance
- **8 >** Cliquez sur l'onglet «Créer un compte»

Pour renforcer la sécurité de votre mot de passe, celui-ci doit comporter :

- > Au moins 6 caractères
- > Des minuscules et majuscules
- > Des chiffres
- > Des caractères de ponctuation

### **Se connecter**

#### **1 >** Cliquez sur l'onglet «se connecter»

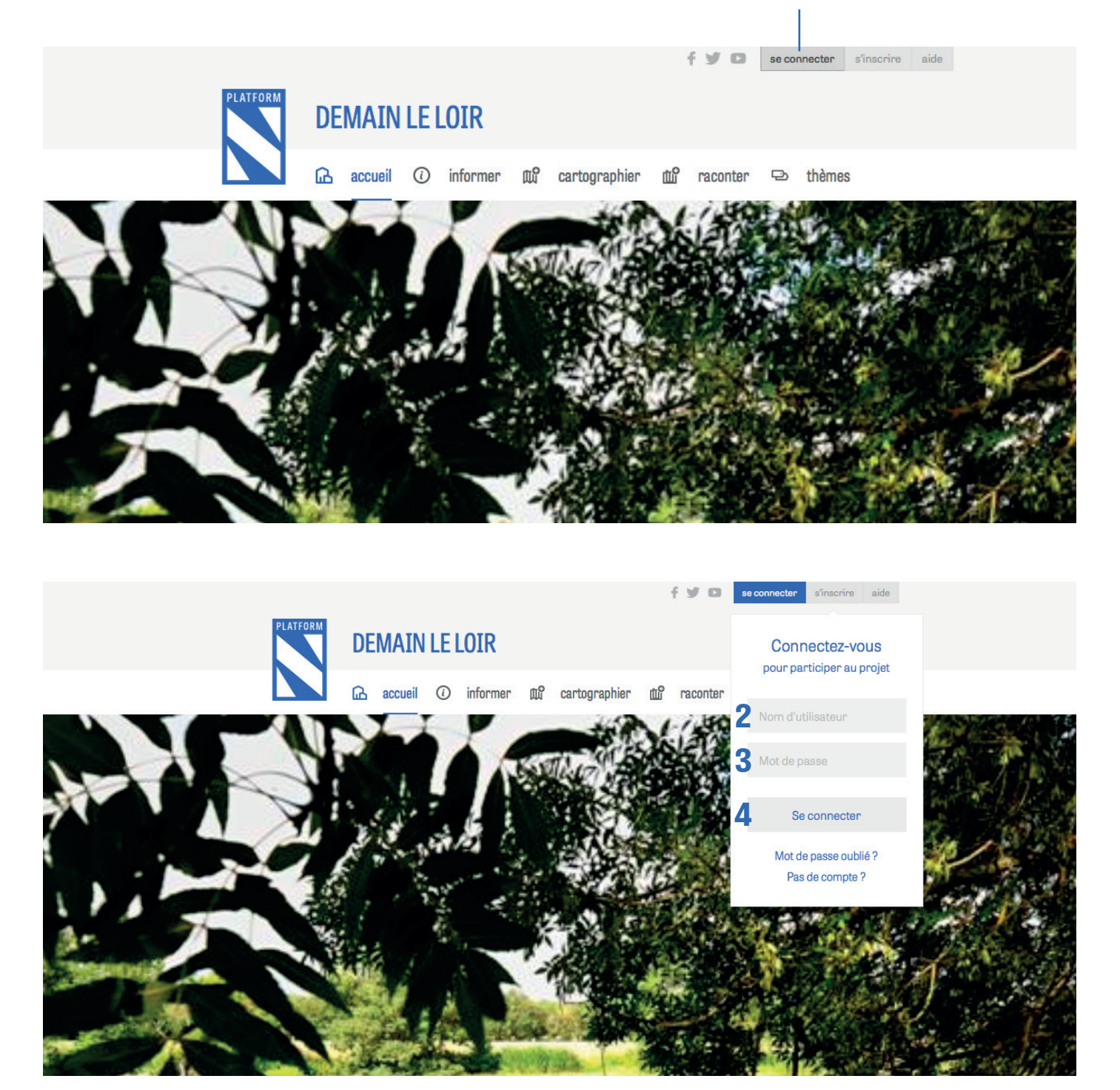

- **2 >** Entrez votre nom d'utilisateur
- **3 >** Entrez votre mot de passe
- **4 >** Cliquez sur l'onglet «Se connecter»

### **Raconter**

**1 >** Cliquez sur l'onglet «raconter»

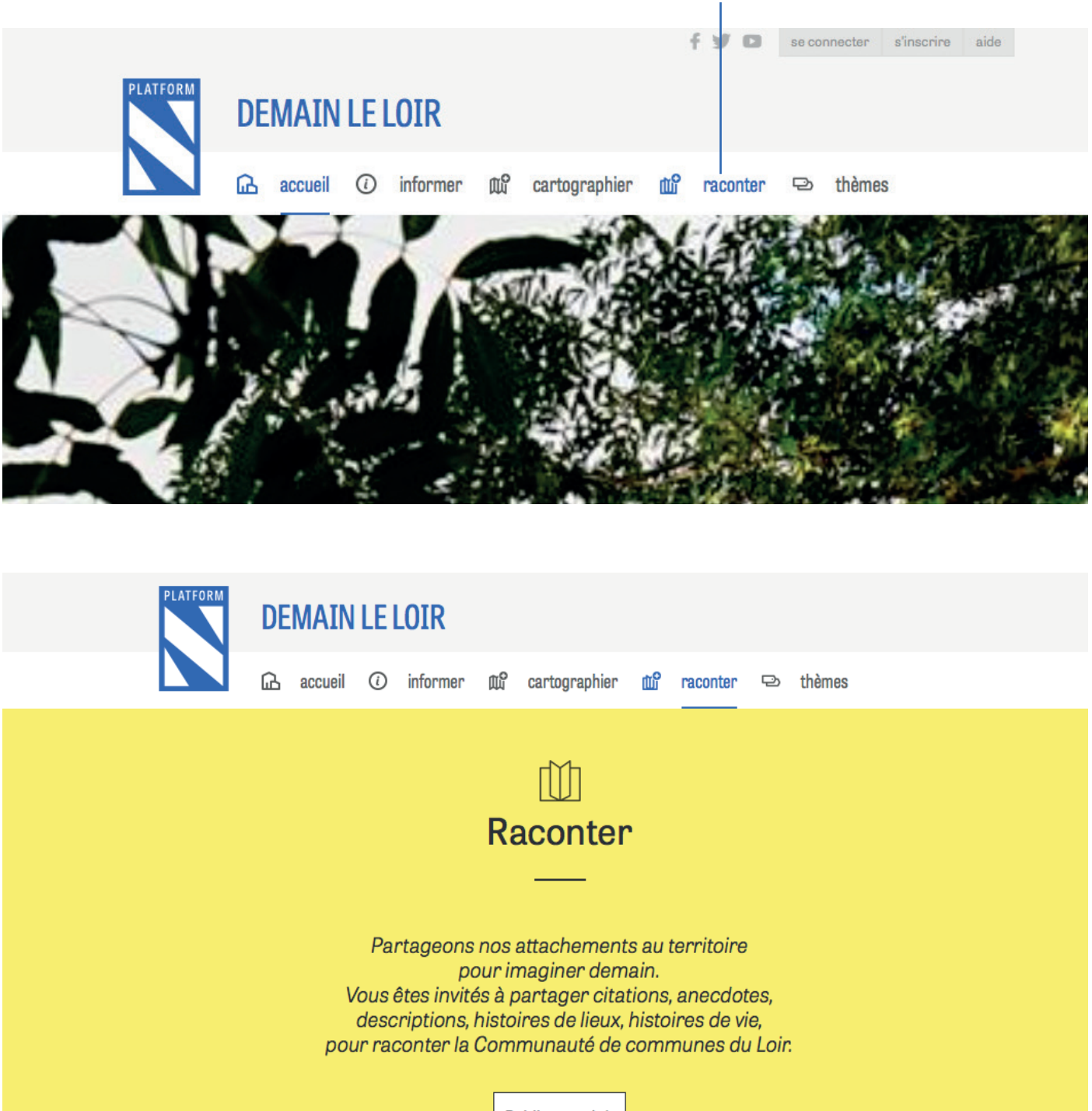

Publier un récit

**2 >** Cliquez sur l'onglet «Publier un récit»

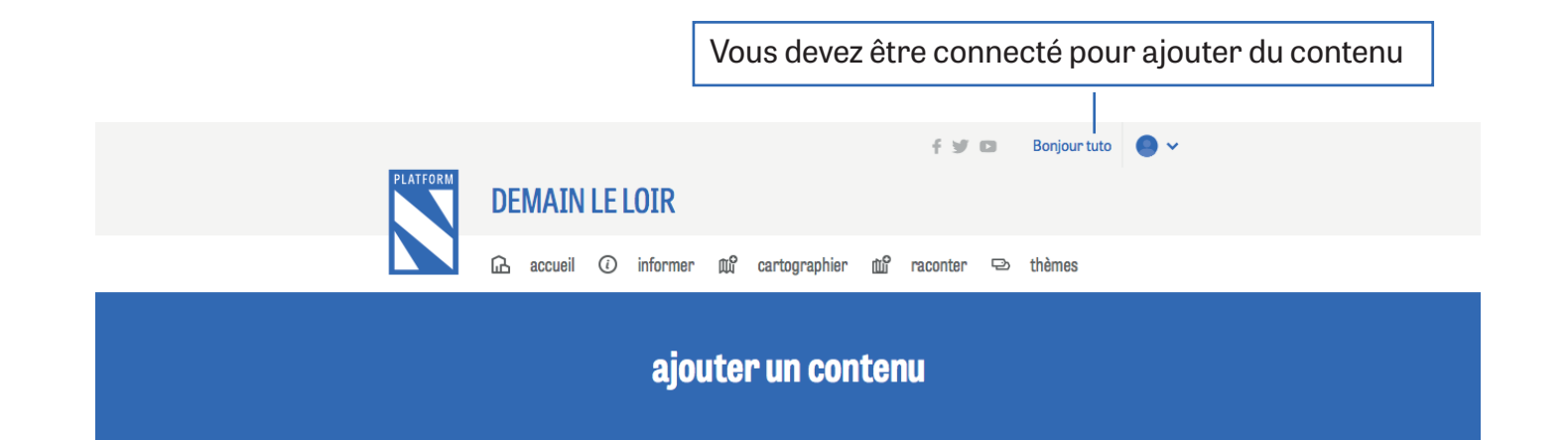

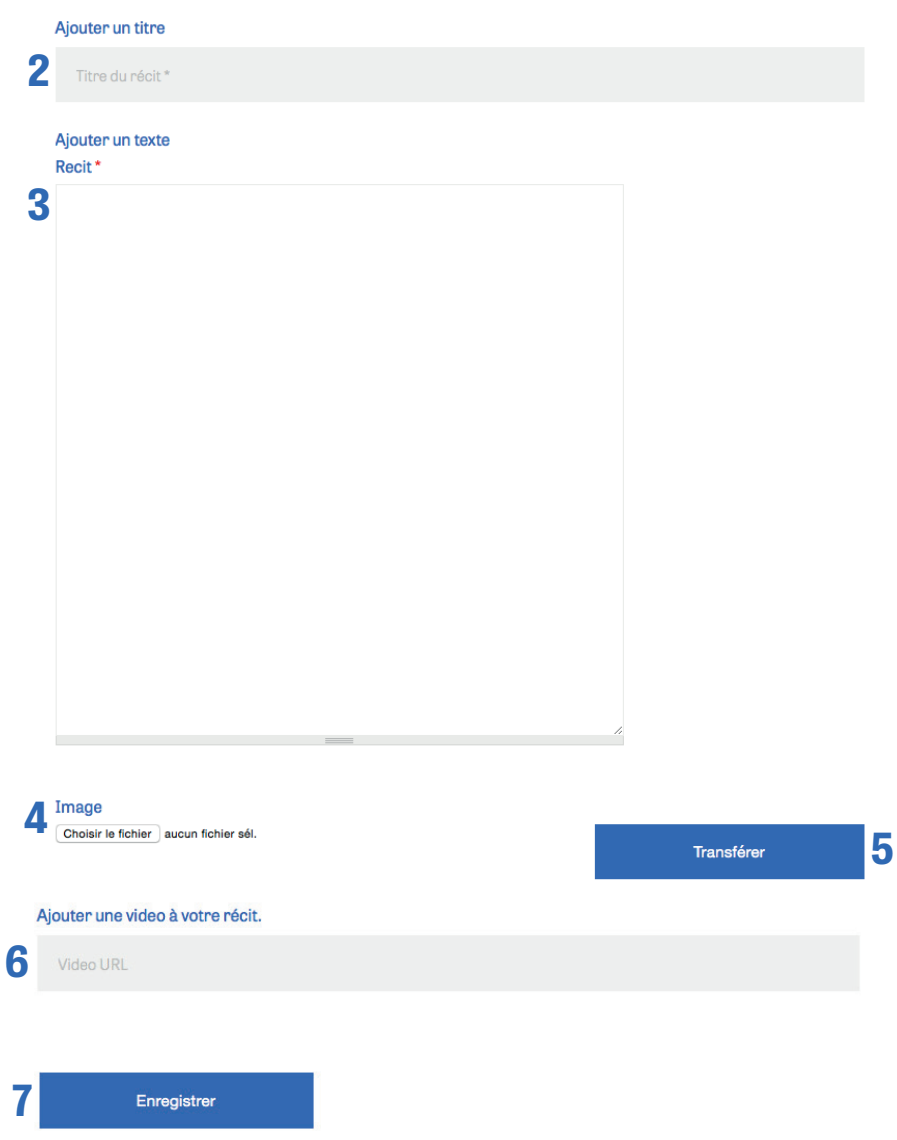

- **2 >** Donnez un titre à votre contribution
- **3 >** Entrez le texte de votre contribution

**4 >** Cliquez sur «Choisir le fichier» pour sélectionner l'image de vous souhaitez associer à votre contribution

- **5 >** Cliquez sur l'onglet «Transférer» afin de télécharger votre image
- **6 >** Copier-coller l'adresse URL de la vidéo que vous souhaitez associer à votre contribution (ex : www://youtube.com/mavideo )
- **7 >** Cliquez sur l'onglet «Enregistrer»

## **Cartographier**

#### **1 >** Cliquez sur l'onglet «cartographier»

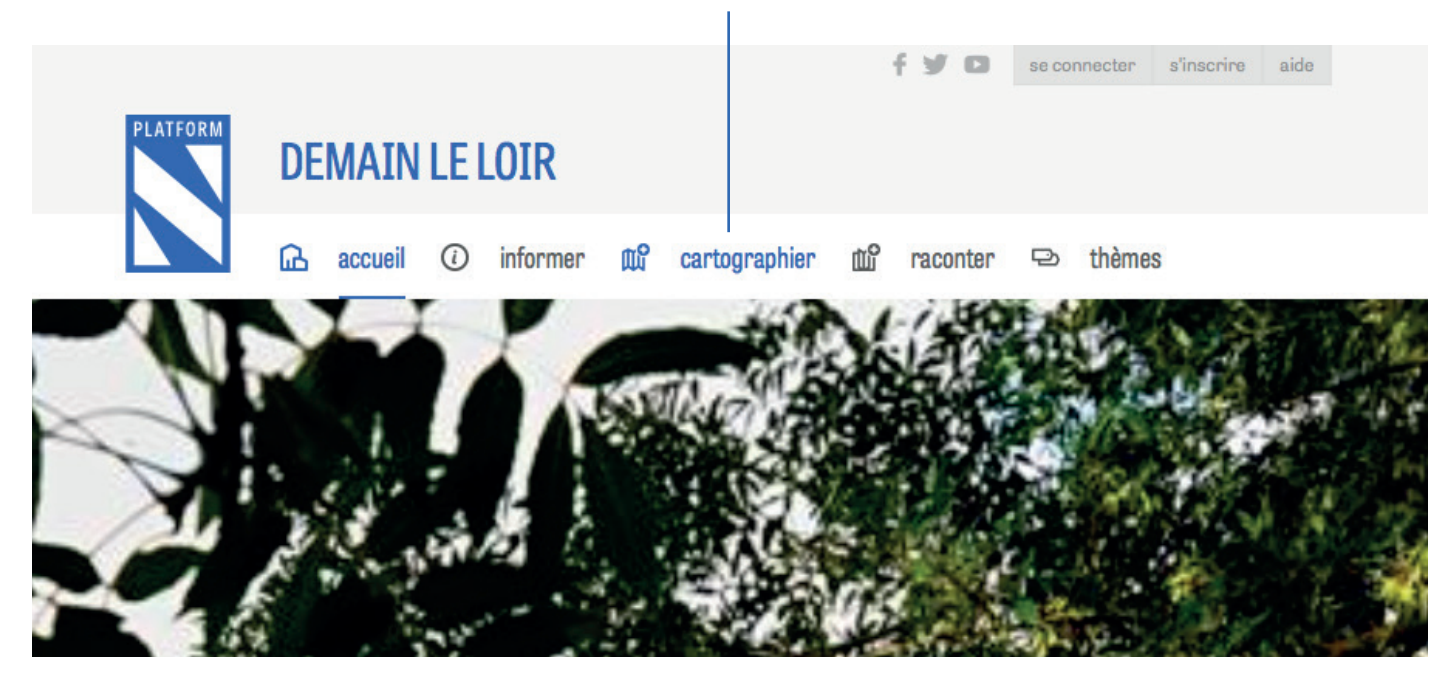

#### **2 >** Cliquez sur l'onglet «Contribuer»

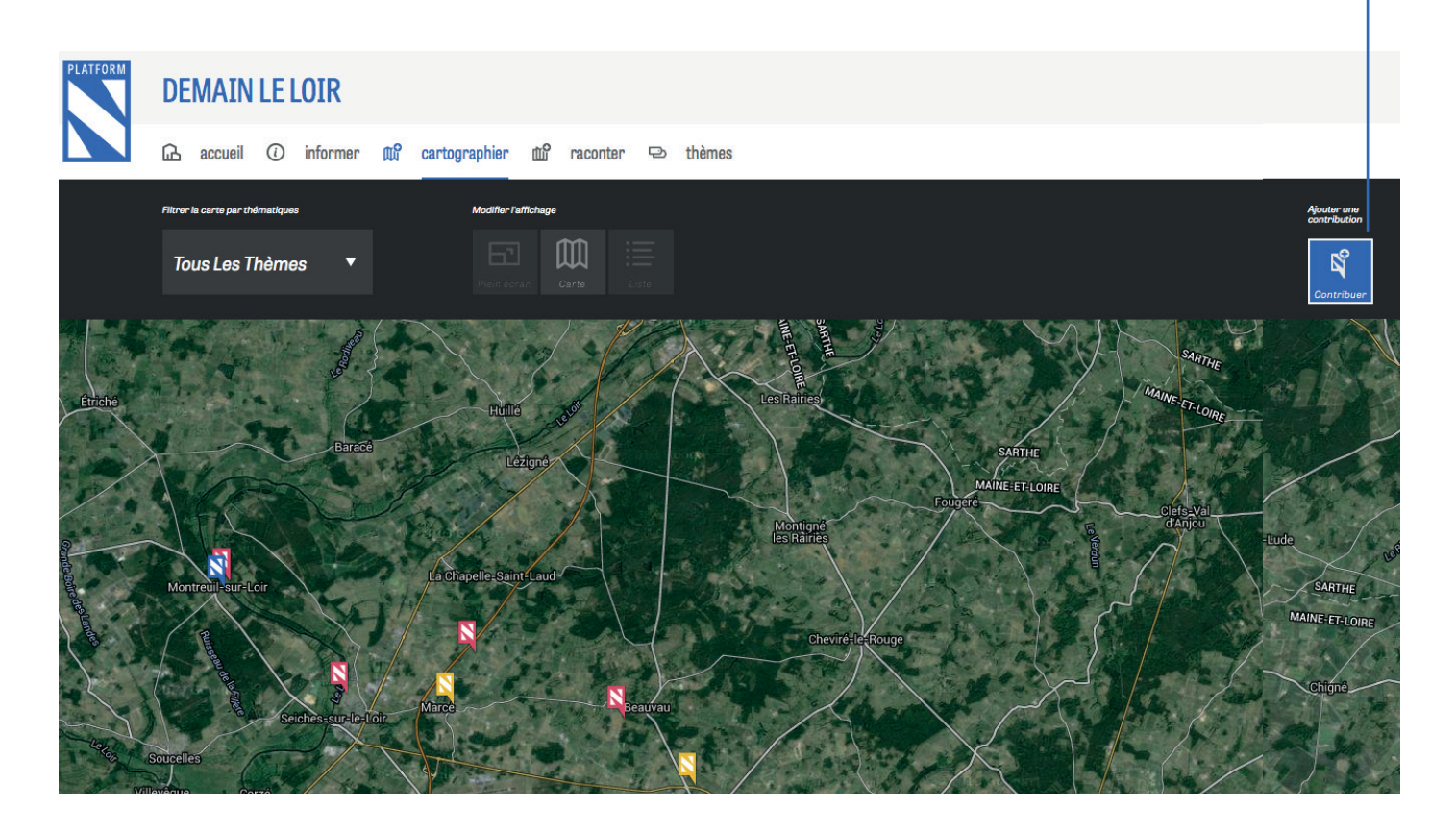

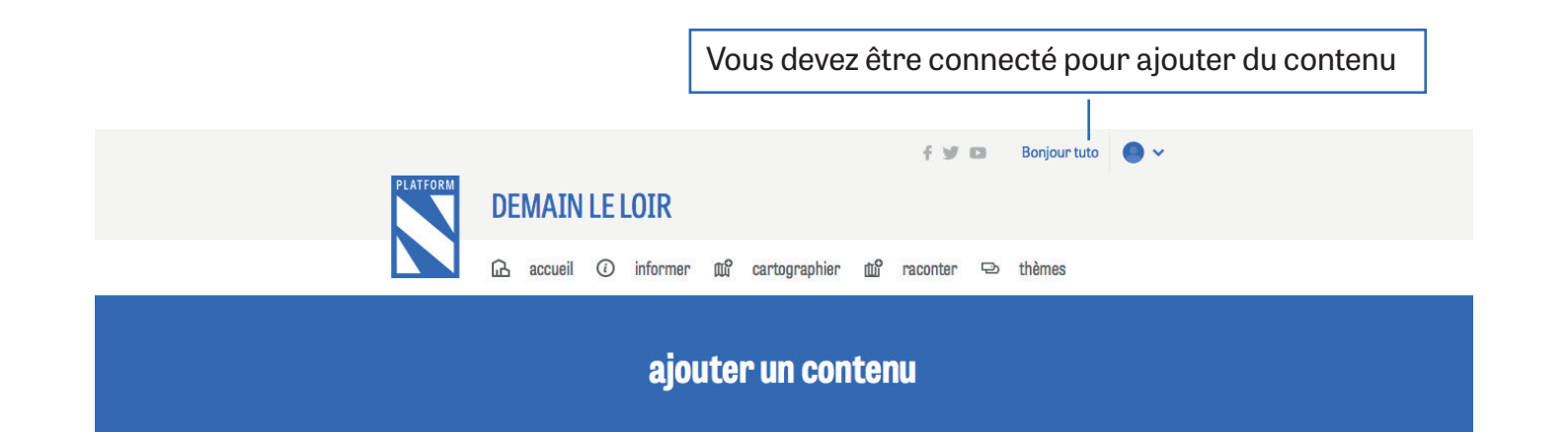

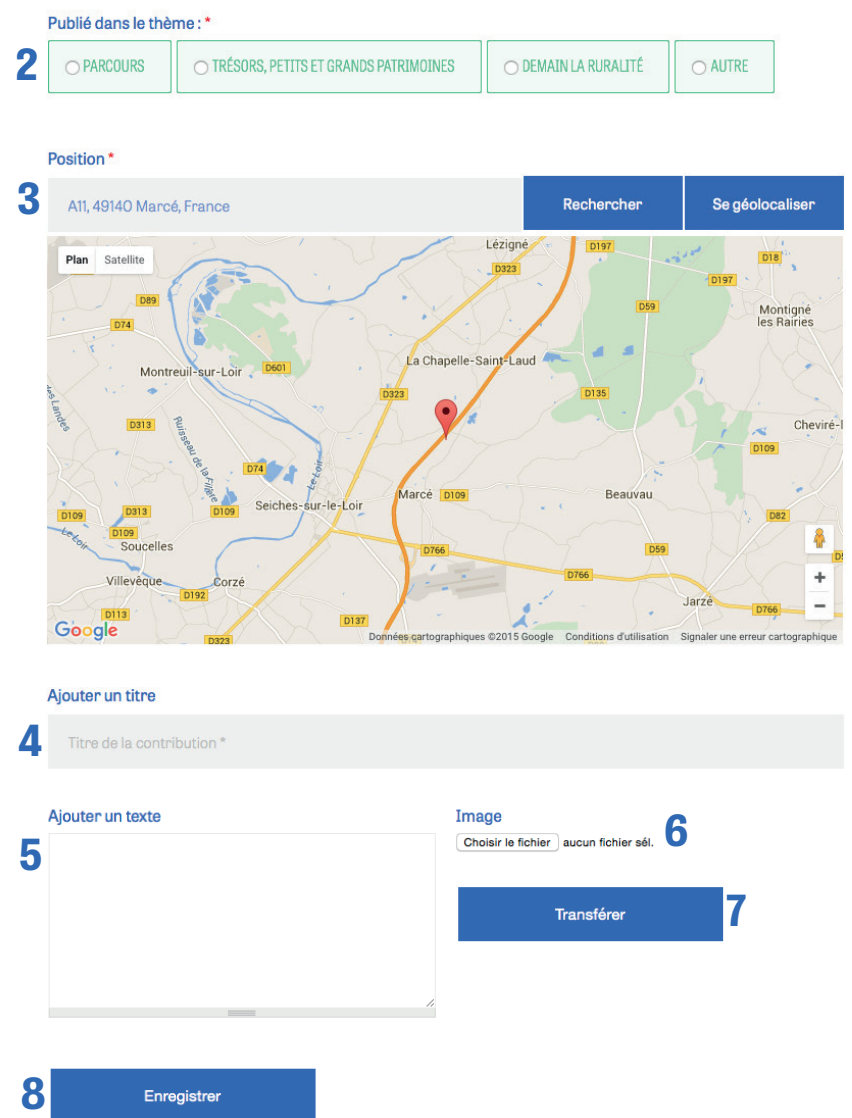

- **2 >** Choissisez le thème de votre contribution
- **3 >** Indiquez votre emplacement géographique
- **4 >** Donnez un titre à votre contribution
- **5 >** Ajoutez le texte de votre contribution
- **6 >** Cliquez sur «Choisir le fichier» pour sélectionner
- **7 >** Cliquez sur l'onglet «Transférer» afin de télécharger votre image l'image de vous souhaitez associer à votre contribution
- **8 >** Cliquez sur l'onglet «Enregistrer»
- Pour situer votre contribution : > Déplacez le point rouge sur la carte
- > Ou écrivez l'adresse dans le champ de recherche
- > Ou cliquez sur Se géolocaliser